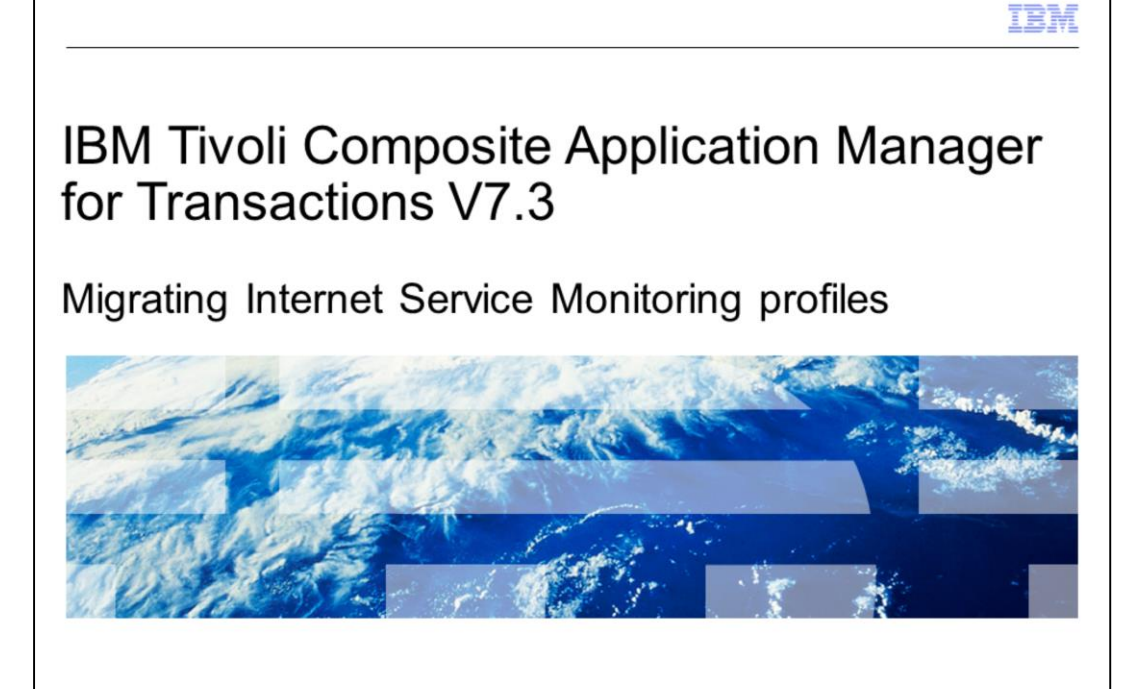

IBM Tivoli® Composite Application Manager for Transactions V7.3, Migrating Internet Service Monitoring profiles

@ 2012 IBM Corporation

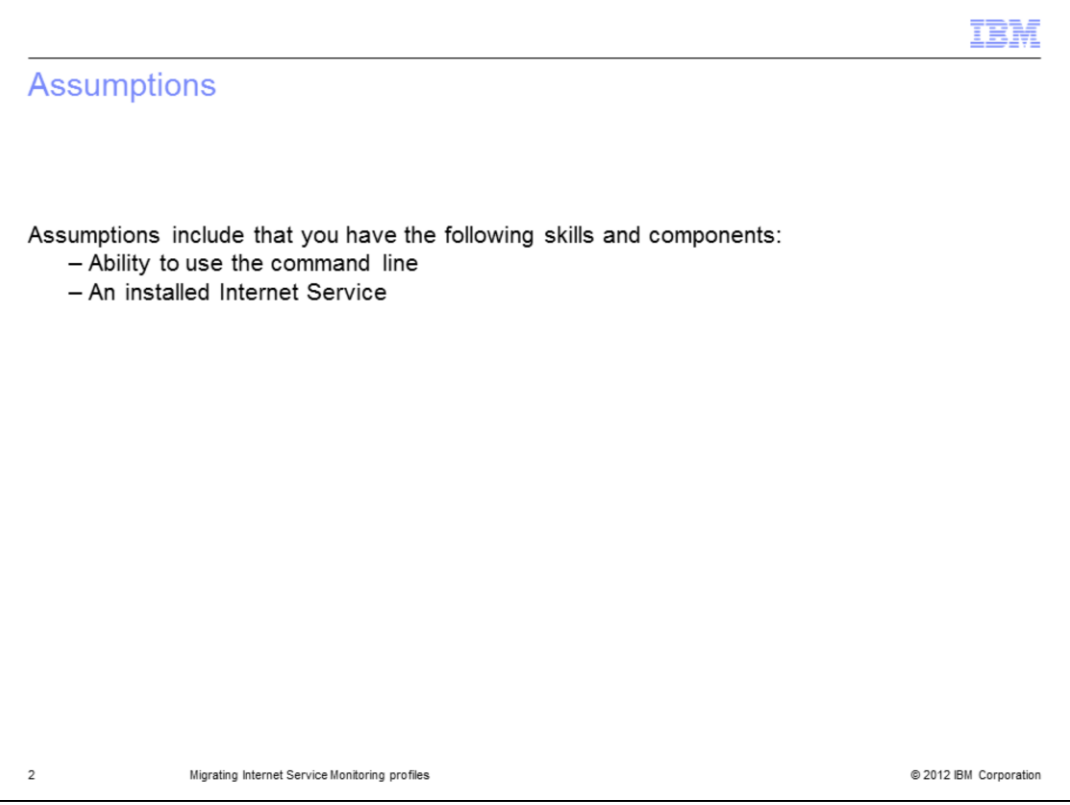

The developer assumes you know how to use a command line and have installed Internet Service.

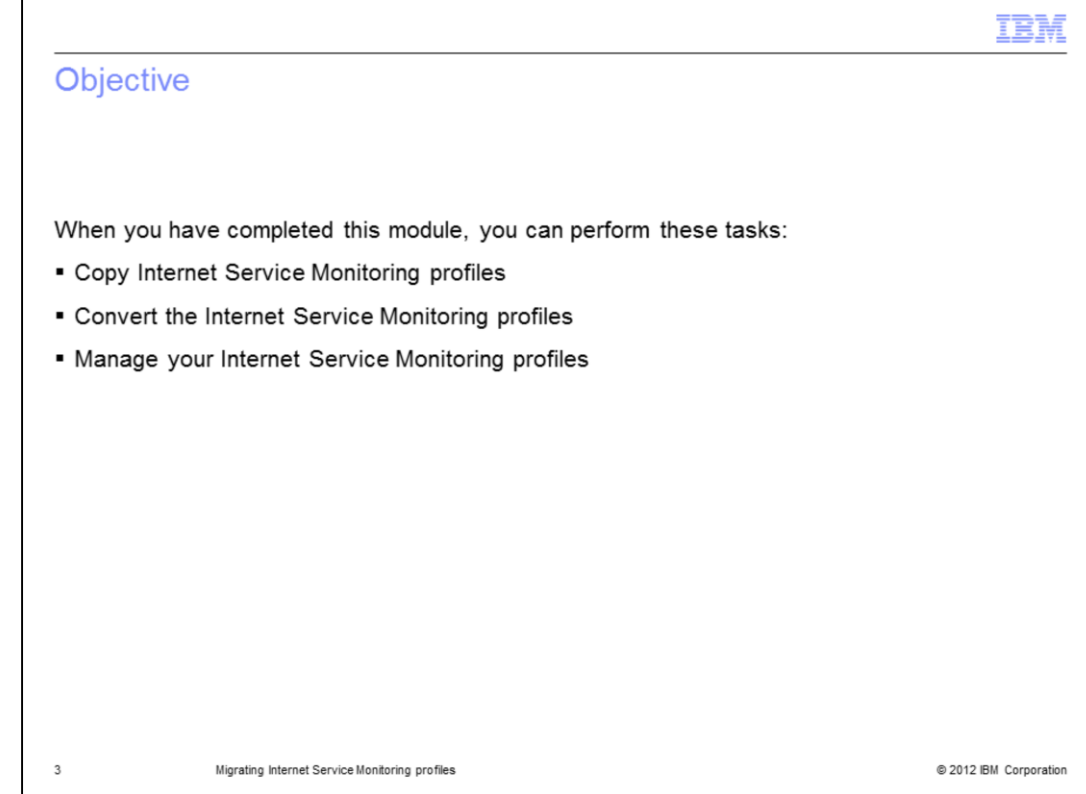

Objectives.

When you have completed this module, you can perform these tasks:

- Copy Internet Service Monitoring profiles
- Convert the Internet Service Monitoring profiles
- Manage your Internet Service Monitoring profiles

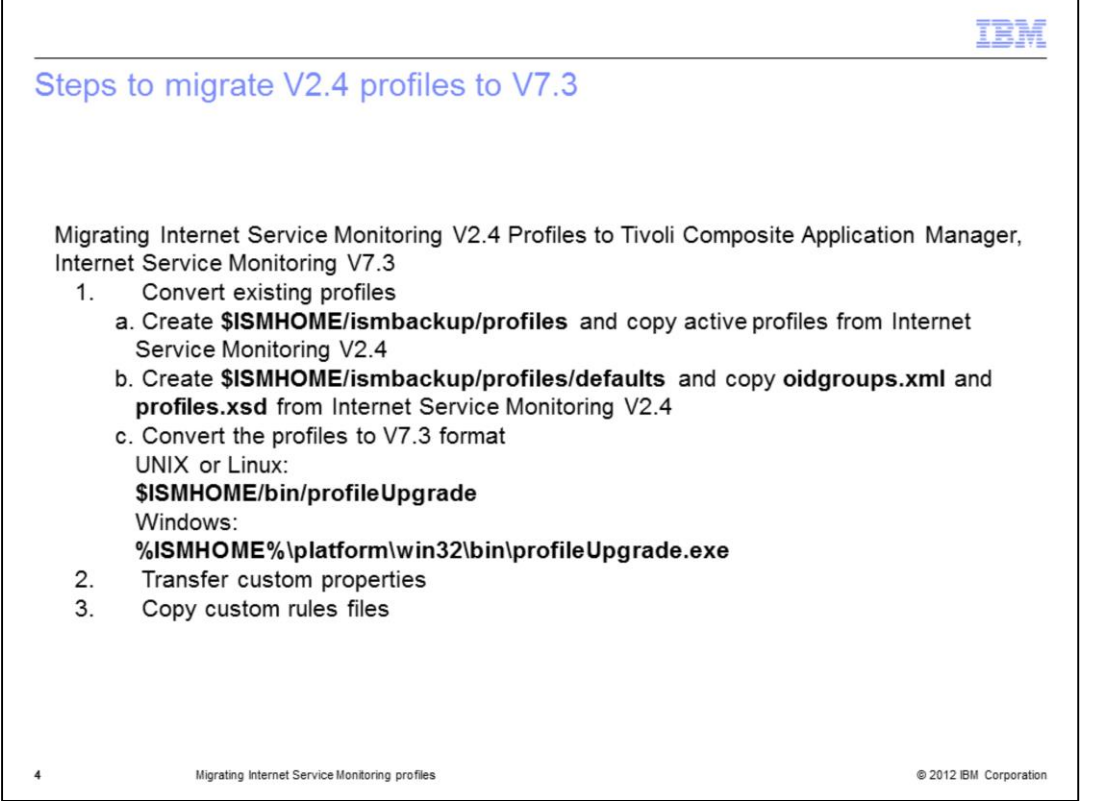

After installing Internet Service Monitoring V7.3, you can migrate profiles, properties files, and rules files from an existing Netcool® Internet Service Monitoring version 2.3 or 2.4 installation, or from an earlier Internet Service Monitoring installation. This enables you to start monitoring with Internet Service Monitoring V7.3.

If you installed Internet Service Monitoring into an IBM Tivoli Monitoring environment, you can import the profiles into the Tivoli Enterprise Portal Configuration Tool. To do this, you must launch the Tivoli Enterprise Portal client and open the Internet Service Monitoring Configuration Tool once before importing the profiles. This creates the Internet Service Monitoring tables in the Tivoli Enterprise Portal Server database, ready for profile migration.

**Note**: Do not create any profiles using the Tivoli Enterprise Portal configuration interface before you complete the migration process.

To migrate data from an existing installation to Internet Service Monitoring V7.3, convert existing profiles.

Internet Service Monitoring V7.3 provides tools for converting existing profiles.

**Note:** *ISMHOME* refers to the V7.3 location */IBM/ITM/<platform>/is.* 

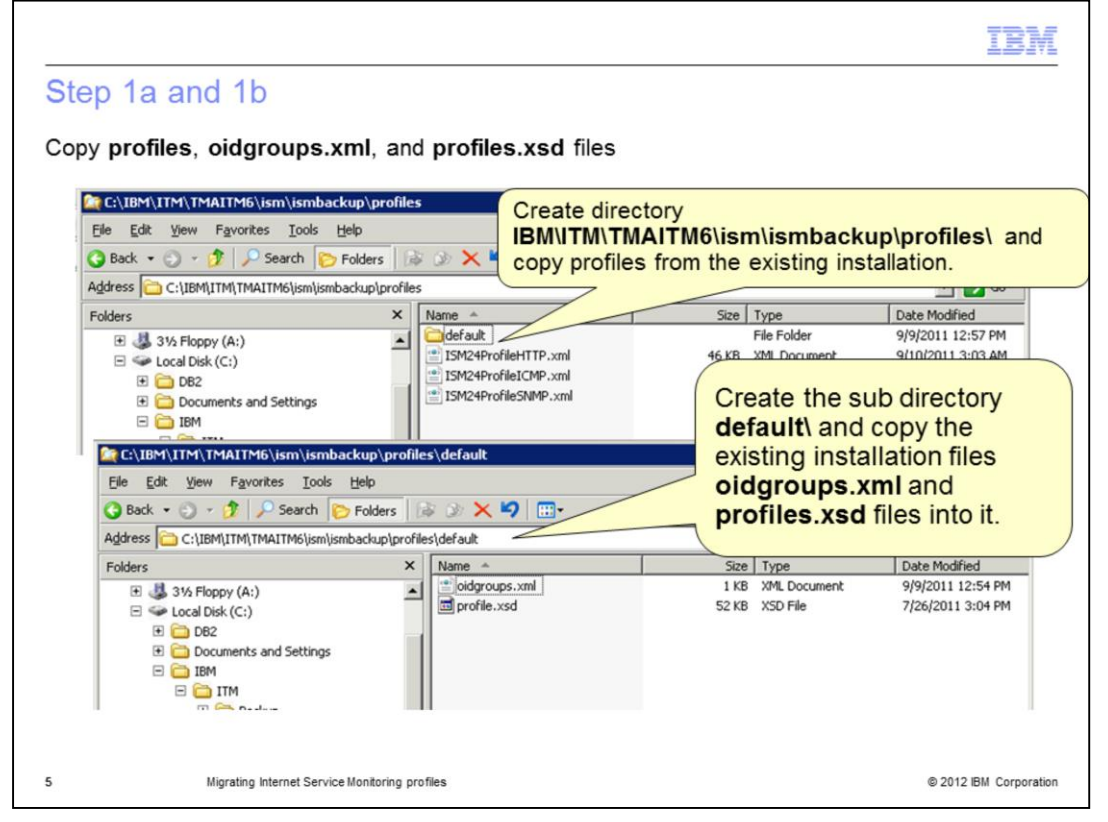

Step 1a. Create the directory **\$ISMHOME/ismbackup/profiles** and copy any profiles from the existing installation that you want to convert to this directory.

Step 1b. Create the subdirectory **default** under the **profiles** directory and copy the files **oidgroups.xml** and **profile.xsd** from the existing installation to this directory.

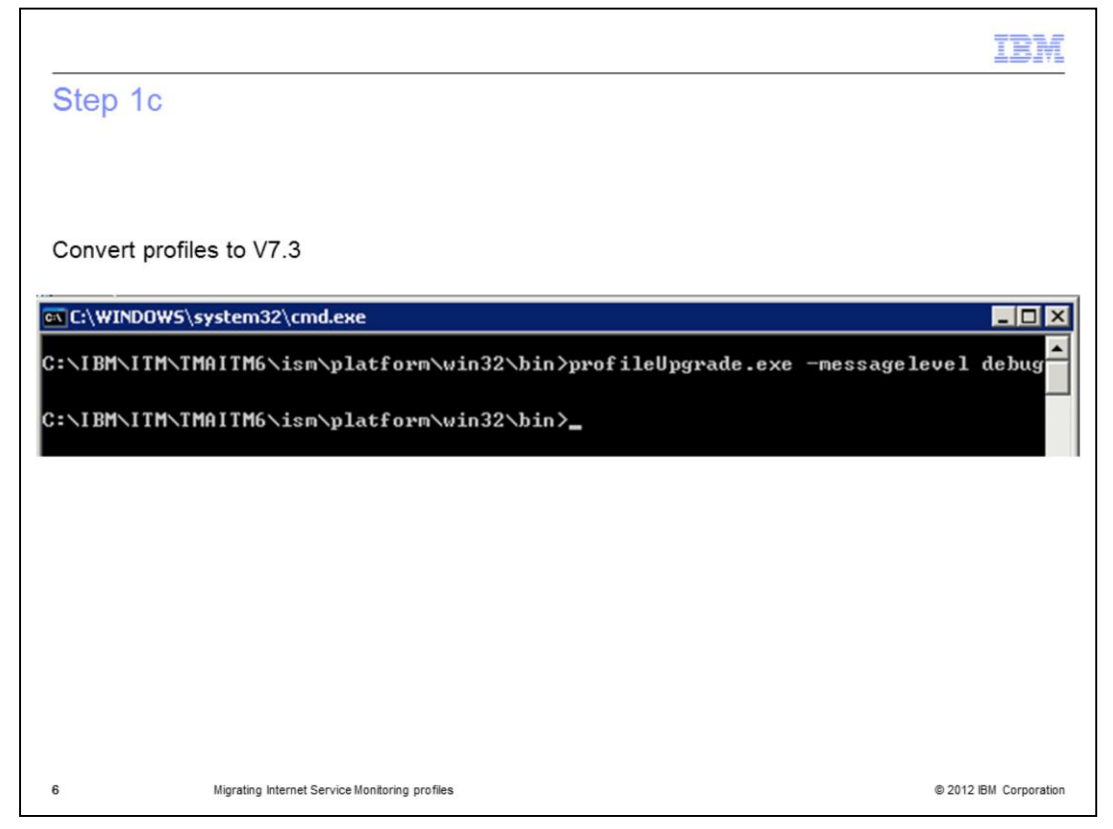

Step 1c. Convert the profiles to version 7.3 format.

- On a Linux or UNIX system, run the command: **\$ISMHOME/bin/profileUpgrade**

## - On a Windows system, run the command: **%ISMHOME%\platform\win32\bin\profileUpgrade.exe**

- The **-messagelevel** and **-messagelog** switches control the debug information generated by the profile upgrade tool.

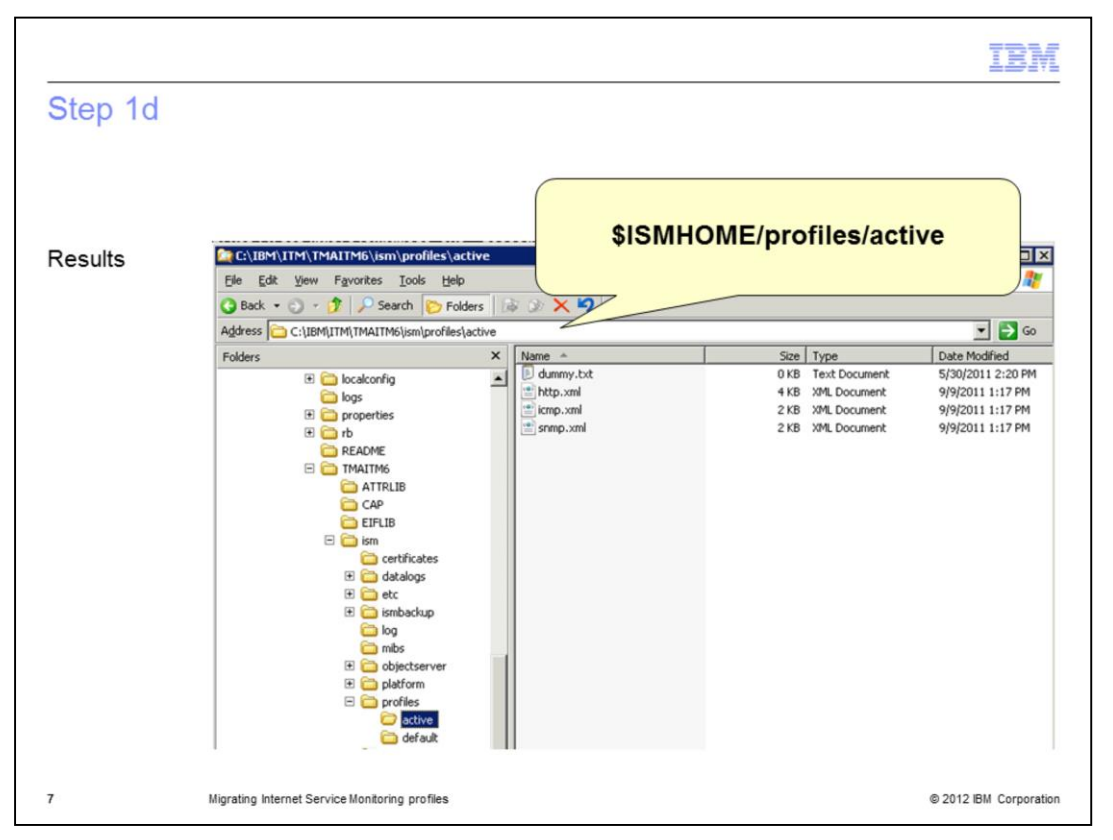

Step 1d. The converted profiles are placed in the directory **\$ISMHOME/profiles/active**. If required, you can specify different locations for the profile inputs using the following two switches:

**-profile** sets the input directory

**-profile24defaults** sets the path to the **oidgroups.xml** and **profile.xsd** files

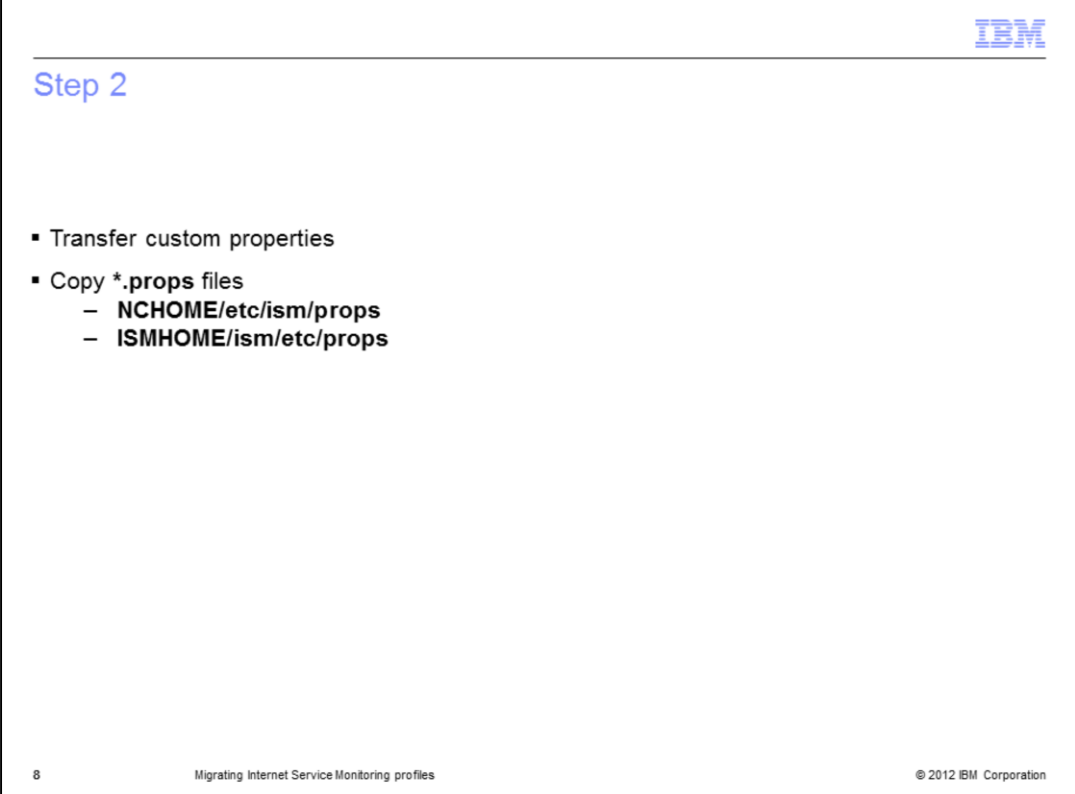

Step 2. Transfer custom properties.

Version 7.3 properties files contain new properties, and modify some properties that existed in previous product releases. If you want to retain specific property settings from an existing installation, add them to the version 7.3 files manually. Overwriting version 7.3 properties files with those from the existing installation is not recommended.

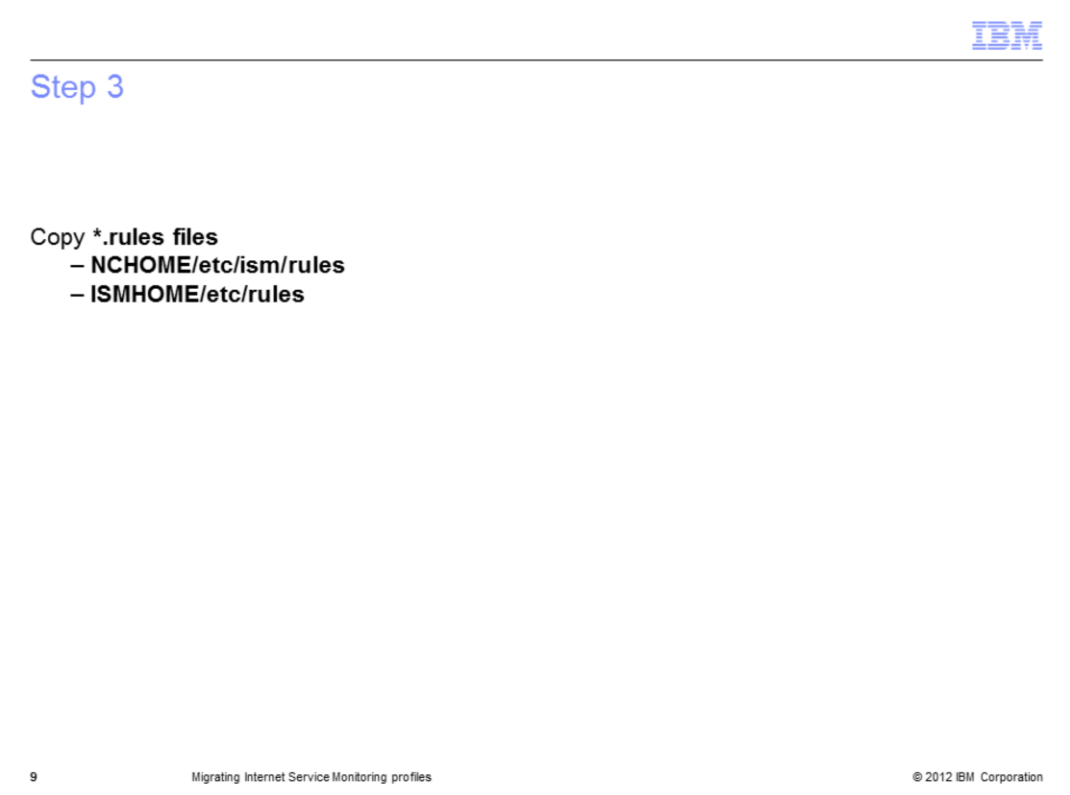

Step 3. Copy custom rules files.

If you have modified any rules files and want to retain those changes, copy the rules files from the existing installation to the version 7.3 installation.

**Note**: Version 7.3 includes two monitors not available in versions before V7.1, SIP and SOAP. If you copy an existing **objectserver.rules** file to the installation, ensure that you add include statements for the SIP and SOAP monitor rules files.

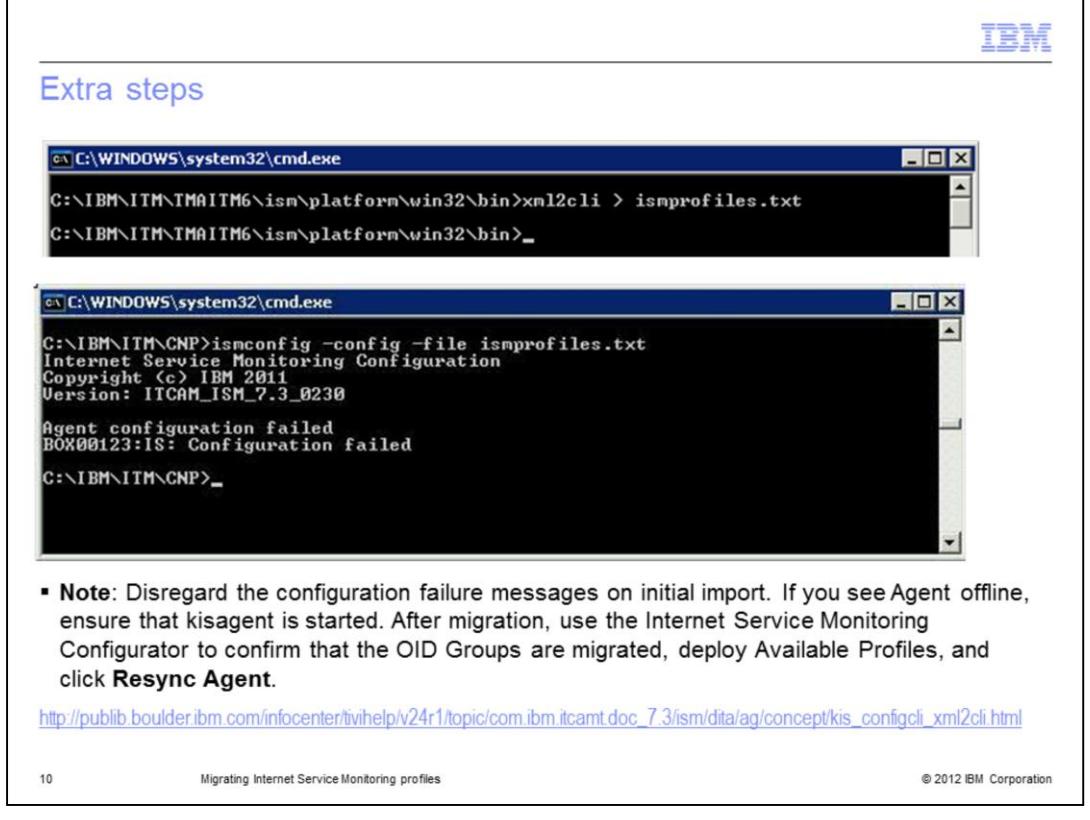

Extra steps.

You might need to convert profiles created with ismbatch to ismconfig. You can convert XML monitor profiles created using ismbatch to Internet Service Monitoring Configuration command-line interface (ismconfig) commands using the xml2cli application. See the link on the bottom of the slide for additional information.

1. Ensure you are in the *C:\IBM\ITM\TMAITM6\ism\platform\win32\bin* directory and run the command xml2cli > ismprofiles.txt

2. Change to the *C:\IBM\ITM\CNP* directory and run the command ismconfig -config -file ismprofiles.txt

Note: Disregard the configuration failure messages on initial import. If you see Agent offline, ensure that kisagent is started. After migration, use the Internet Service Monitoring Configurator to confirm that the OID Groups are migrated, deploy Available Profiles, and click Resync Agent.

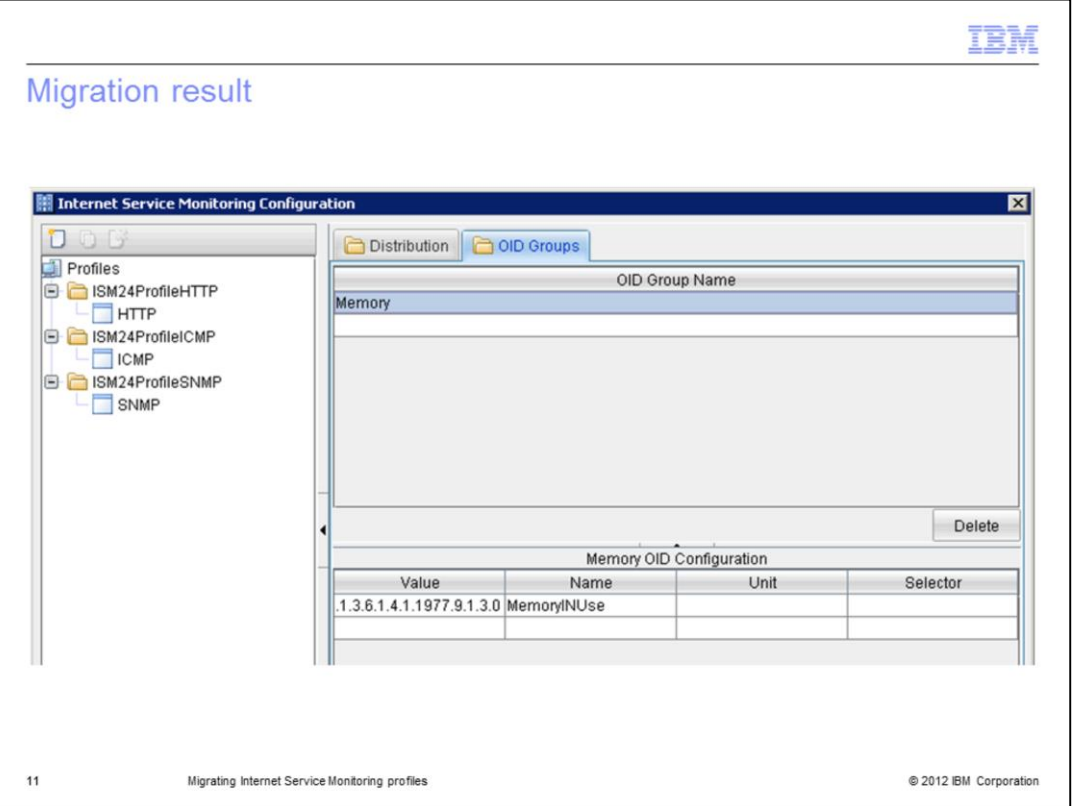

Migration results.

Never mix profile distribution from the Tivoli Enterprise Portal (TEP) and ismbatch. Delete the xml files before redistributing a profile to a kisagent. Otherwise, you might create double entries. If you update using the ismbatch command line, you might lose the monitor type of the profile.

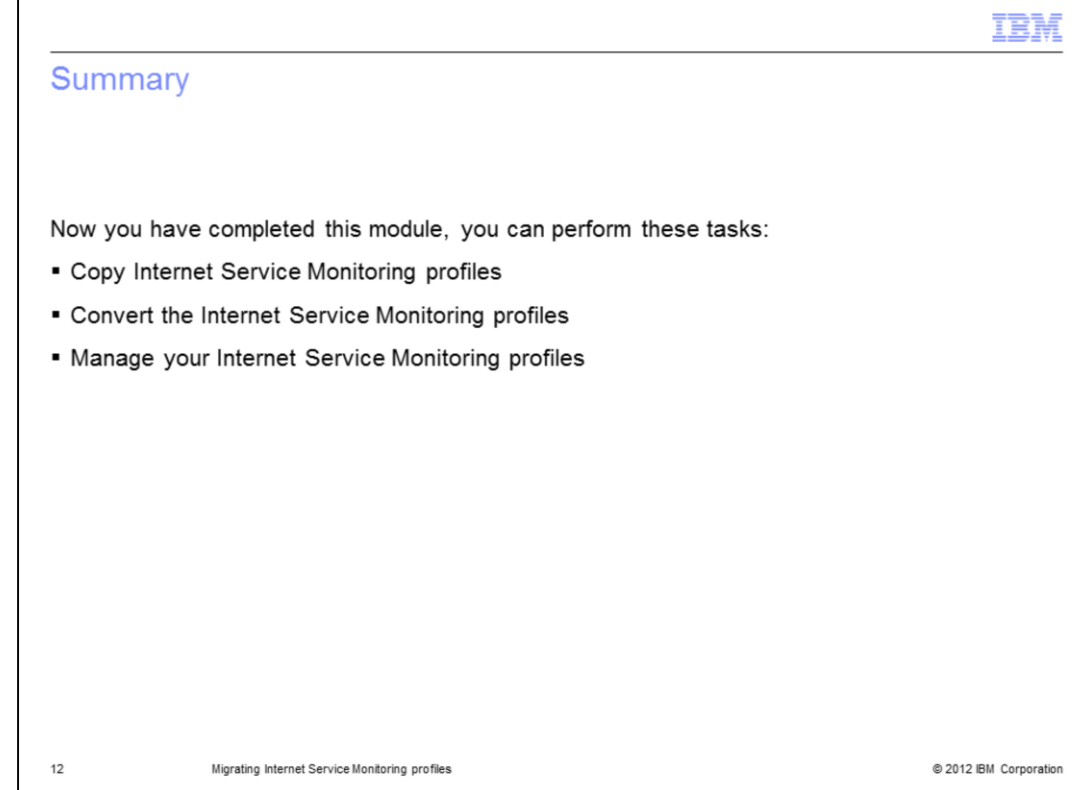

## Summary.

Now you have completed this module, you can perform these tasks:

- Copy Internet Service Monitoring profiles
- Convert the Internet Service Monitoring profiles
- Manage your Internet Service Monitoring profiles

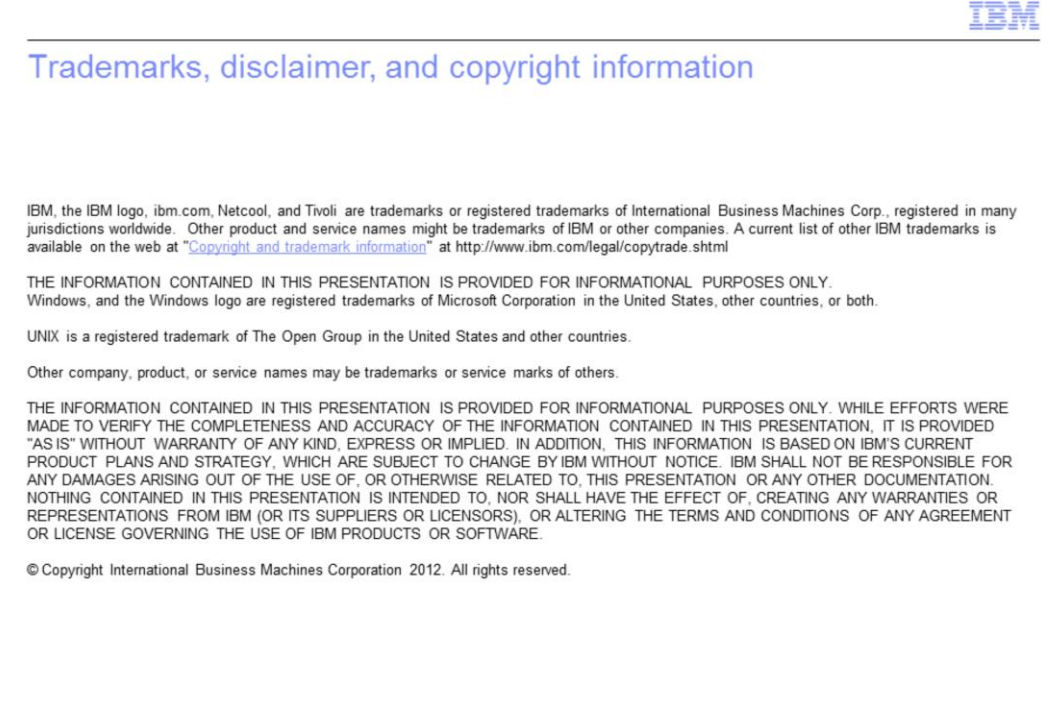

@ 2012 IBM Corporation

 $13$